# **İSTANBUL TEKNİK ÜNİVERSİTESİ ELEKTRİK ELEKTRONİK FAKÜLTESİ**

# **LEON3 MİKROİŞLEMCİSİNİN FPGA ÜZERİNDE GERÇEKLENMESİ**

# **BİTİRME ÖDEVİ**

# **MEHMET MURAT ÇETİN**

# **040090440**

# **Bölümü: Elektronik ve Haberleşme Mühendisliği Bölümü**

# **Programı: Elektronik Mühendisliği**

# **Danışmanı: Doç. Dr. Sıddıka Berna ÖRS YALÇIN**

# **MAYIS 2014**

# **ÖNSÖZ**

Bitirme projem boyunca benden yardımlarını, vaktini ve desteğini esirgemeyen proje danışmanım Doç. Dr. Sıddıka Berna ÖRS YALÇIN'a teşekkürlerimi sunarım.

Benden proje boyunca desteklerini esirgemeyen Ahmet Çağrı BAĞBABA, Buse USTAOĞLU ve İnan ERDEM'e ve Gömülü Sistem Tasarım Laboratuvarı çalışanlarına ve arkadaşlarıma teşekkürü borç bilirim.

Ayrıca, hayatım boyunca yanımda olan değerli aileme sevgilerimi sunarım.

Mayıs 2014 Mehmet Murat ÇETİN

# **İÇİNDEKİLER**

 $\mathsf I$  $\begin{array}{c} \begin{array}{c} \begin{array}{c} \end{array} \end{array} \end{array}$ 

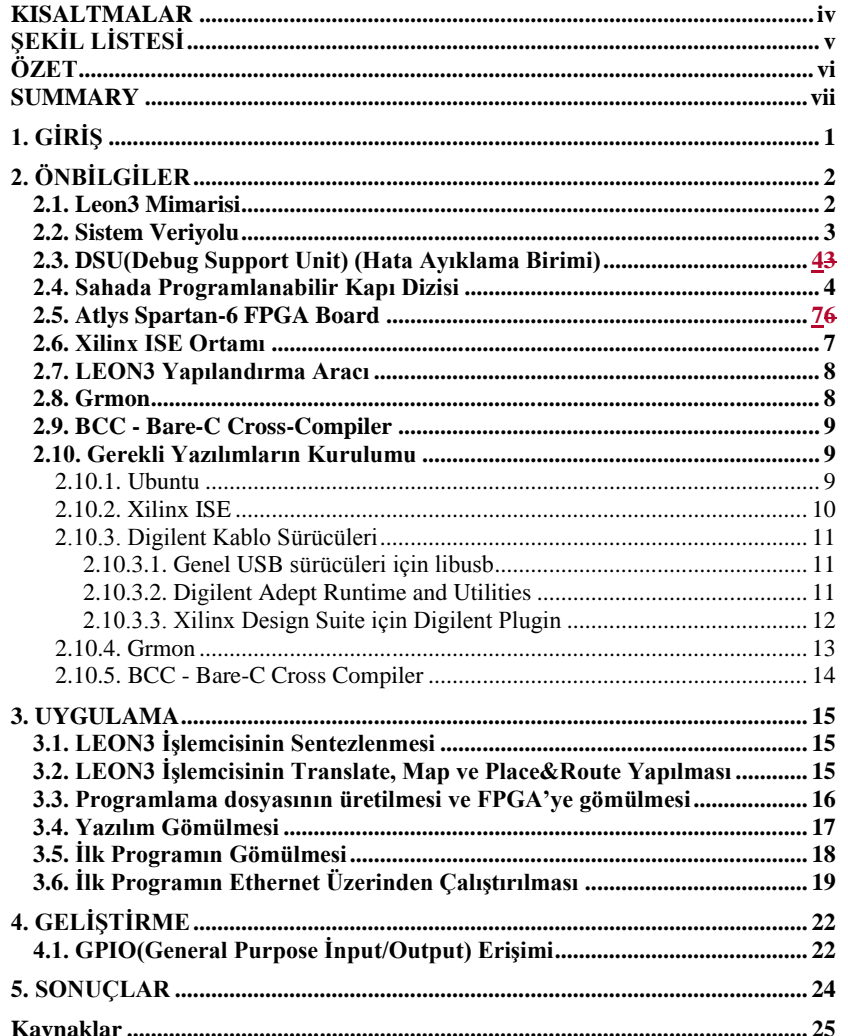

# <span id="page-3-0"></span>**KISALTMALAR**

- FPGA : Field Programmable Gate Array HDL : Hardware Description Language SPARC : Scalable Processor Architecture RISC : Reduced Instruction Set Computing SoC : System on a Chip AMBA : Advanced Microcontroller Bus Architecture AHB : AMBA High-performance Bus ASIC : Application Specific Integrated Circuit IP core : Intellectual Property Core GPL : GNU General Public License APB : Advanced Peripheral Bus DSU : Debug Support Unit UART : Universal Asynchronous Receiver/Transmitter JTAG : Joint Test Action Group PCI : Peripheral Component Interconnect USB : Universal Serial Bus LUT : Look-up Table DSP : Digital Signal Processor ISE : Integrated Synthesis Environment GUI : Graphical User Interface GCC : GNU Compiler Collection
- LTS : Long-Term Support

# <span id="page-4-0"></span>**ŞEKİL LİSTESİ**

 $\begin{array}{c} \begin{array}{c} \hline \end{array} \end{array}$ 

 $\begin{array}{c} \rule{0pt}{2ex} \rule{0pt}{2ex} \rule{0pt}{$ 

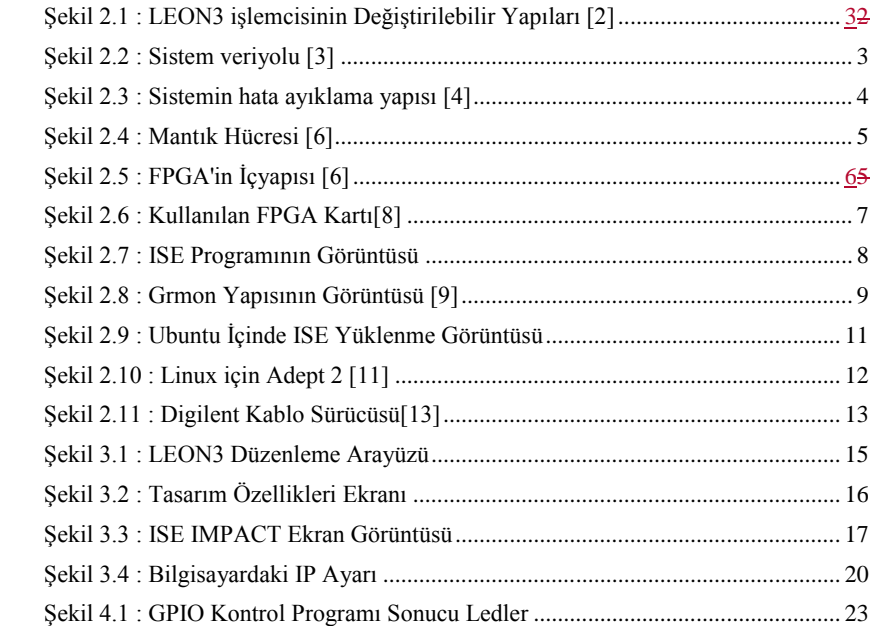

v

### **LEON3 MİKROİŞLEMCİSİNİN FPGA ÜZERİNDE GERÇEKLENMESİ**

# <span id="page-5-0"></span>**ÖZET**

Günümüzde kullanılan elektronik cihazların çoğunda mikroişlemci ya da FPGA bulunmaktadır. Bu iki yapının kendilerine özgü faydalarıyla beraber eksik kaldıkları noktalar da vardır. Bu sebeptendir ki, FPGA içerisinde mikroişlemci tasarlamak gün geçtikçe önem kazanmaktadır. Buna en önemli etkiyi işlemcinin yanına bir donanım eklediğinizde kart tasarımı tamamen değişebilmekteyken FPGA içerisindeki işlemcilerde bunun kod yazarak yapılabilmesidir. Bunun yanı sıra FPGA ile daha uğraştırıcı yollarla yapılabilen ve ya hiç yapılamayan bir işlemin işlemci yardımıyla çok daha kolay yapılmasına olanak sağlamaktadır.

FPGA içerisinde kullanılabilecek olan işlemcilerin de birçok çeşidi vardır. Birçok firma işlemcilerin kaynak kodlarına erişime izin vermemektedir. Diğer taraftan bazı organizasyonlar açık kaynak kodlu işlemciler piyasaya sürmüşlerdir. Desteklenmelerinin diğer işlemcilere göre daha az olmasına rağmen üzerinde geliştirme yapmaya tamamen açık olması bu işlemcilerin çok büyük bir avantajıdır. İşte bu işlemcilerden biri olan LEON başlangıçta Avrupa Uzay Araştırma ve Teknoloji Merkezi tarafından oluşturulmuştur. Daha sonra Gaisler firması tarafından geliştirilmiştir.

Bu projede LEON3 işlemcisinin bir FPGA kartına gömülmesinin aşamaları detaylı olarak anlatılmıştır. Projenin daha kolay anlaşılması için işlemcinin kullanılacak olan kısımların mimarisi anlatıldı. Sonrasında işlemcinin gömülmesi için gerekli olan bütün programların nasıl kuruldukları ve nasıl kullanıldıkları detaylı bir şekilde anlatıldı.

Projenin gerçeklenme aşamasında, LEON3 işlemcisi VHDL dosyalarının üretimi için öncelikle yapılandırıldı. Daha sonra yapılandırılan dosyalardan ISE projesi üretildi, sentezlendi ve FPGA'ye gömüldü. İşlemciyle önce JTAG bağlantısı yardımıyla daha sonra ethernet bağlantısı yardımıyla debug programı ile uygulama çalıştırıldı. Son olarak kart üzerindeki anahtarların durumu okundu ve ledler yakıldı.

### **IMPLEMENTATION OF LEON3 SOFT-CORE ON FPGA**

#### <span id="page-6-0"></span>**SUMMARY**

In today's worlds many electronic devices has microprocessor or FPGA. Even though, these two architectures have specific advantages, there are still some parts that these devices are not sufficient. Just for this reason, designing microprocessors is getting importance in FPGA. In that point the main advantage of FPGA processor is to code instead of putting new equipment on it. Besides, FPGA facilitates such challenging or unattainable issues in a softer and easy way.

There are many various processors which can use in FPGA. Many companies do not let to access source codes. On the other hand some organizations launch open source codes to the market. Even though these embedded processors are less supported by in compare with other processors, to be completely open to develop for these processors is an important advantage. Leon is one of the processors of this system which is designed by European Space Research and Technology Centre (ESTEC). Then, it is developed by Gaisler Company.

In this project, embedding of Leon3 processor in FPGA board is explained in detail. In order to understand clearly, processors' architecture of parts been used is explained. Later on, embedding of processor and the required programs explained clearly in terms of how they are established and how they are operated.

During the process of realization of the project, LEON3 processor is configured primarily for the generated of VHDL files. Then these configured the ISE project of the files were produced, synthesized and was embedded in FPGAs. Then the system is operated first with the help of JTAG connection then the help of Ethernet connection. Finally, the status of the switch on the card has been read and LEDs are turned on.

# <span id="page-7-0"></span>**1. GİRİŞ**

Hayatımızda kullandığımız birçok cihazda yazılım ve donanım tabanlı gömülü sistem tasarımları vardır ref. Bu tasarımlardan en efektif kullanılanları yazılım ve donanım tasarımını beraber gerektirir. İşte bu nedenle gömülü sistem uygulamalarında uzun hal FPGA'in içine işlemci gömmenin birçok avantajı bulunmaktadır. Uygulamaya göre çevrebirimleri seçilebilir hatta kullanıcı tanımlı çevrebirimleri kolaylıkla eklenebilir. Bir çeşit hafıza kontrol birimi kullanmak, FPGA gömülü işlemci sisteminin arayüz kullanılabilirliğini geliştirir. Aynı zamanda işlemcisi bulunan FPGA'ler de üretilmektedir. Bu alanda iki büyük şirket olan Xilinx ve Altera FPGA silikonu içinde gömülü işlemci içeren FPGA üretmektedir [1]. HDL dili ve ya netlist ile tarif edilen "soft" işlemcilerin bu "hard" işlemcilere göre değiştirilebilirlik, eskime, gerektiği kadar yapı kullanma ve fiyat kısma, donanım hızlandırıcılar gibi avantajları vardır [1]. Aynı zamanda bu işlemcinin sistem tasarımcısı tarafından geliştirmesinin gerekmesi ve bu işlemci normal bir işlemciyle yapılacak bir iş için pahalı olması gibi kayıpları da bulunmaktadır.

LEON3 işlemcisinin ref diğer işlemcilere, özellikle Mmicroblaze, göre en büyük avantajı açık kaynak kodlu olmasıdır. Geliştirmeye açık olan bu işlemci ilerde bizi kısıtlayan bir durum çıktığında kaynak kodunda değişiklik yaparak bu durumları aşmamızı sağlamaktadır.

Projenin amacı LEON3 yazılımsal işlemcisinin FPGA içerisine gömülmesi ve çalıştığının gösterilmesidir. LEON3 kaynak uzun hal VHDL kaynak kodunun derlenmesi için Xilinx IKE yazılımı kullanıldı. Debug ref yazılımı olarak Grmon ref kullanıldı. Çalışmanın gösterilmesi için LEON3 işlemcisinin kullanılan kart üzerindeki arabirimlere erişimi ile ilgili bir program yazıldı. Program jtag bağlantısı ve ethernet bağlantısı ile test edildi.

**Formatted:** Font color: Red

**Formatted:** Font color: Red

# <span id="page-8-0"></span>**2. ÖNBİLGİLER**

### <span id="page-8-1"></span>**2.1. Leon3 Mimarisi**

LEON, SPARC-V8 RISC yapısına sahip 32-bit bir mikroişlemci çekirdeğidir [2]. Bu çekirdek Şşekil 2.1'de görüldüğü gibi değiştirilebilir bir yapıya sahiptir ve bir çip içinde sistem (system on a chip – SOC) (system on a chip) tasarımlar için oldukça uygundur. Yüksek düzeyde değiştirilebilirlik performans, güç tasarrufu, silikon alanı ve para tasarrufunda tasarımcıya işlemciyi optimize etmede büyük olanaklar sağlar. Çekirdek arayüzü AMBA 2.0 AHB ref\_veri\_yoludur, ayrıca Gaisler Research IP kütüphanesi (GRLIB) ref tarafından sağlanan IP core (intellectual property core) eklekullan yöntemiyle desteklenmektedir. İşlemci FPGA'ya ve ASIC (Application Specific Integrated Circuit; Uygulamaya Özel Tümleşik Devre)'e etkin bir şekilde uygulanabilir. LEON3 çekirdeğinin uzay ve yüksek güvenilirlik beklenen alanlar için fault-tolerant (hatadan etkilenmez) versiyonu da bulunmaktadır. SPARC yapısının desteklenmesi ve ön değerlendirme ve prototipin kolaylaştırılması için işlemcinin ve bütün bağlantılı IP kütüphanelerin kaynak kodları araştırma, değerlendirme ve eğitim için GNU GPL (General Public License) lisansı altında sunulmaktadır. Ticari kullanıcılar için düşük maliyetli ticari lisans da var [2].

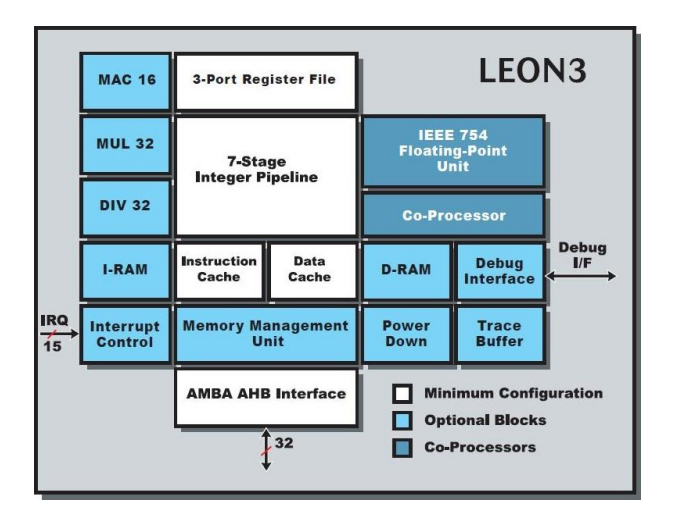

Şekil 2.1 : LEON3 işlemcisinin Değiştirilebilir Yapıları [2]

# <span id="page-9-1"></span><span id="page-9-0"></span>**2.2. Sistem Veriyolu**

GRLIB veri yolu merkez olarak tasarlanmıştır, yani IP çekirdeklerinin çoğu birbirine şekil 2.2'deki gibi sistem veri yolu üzerinden bağlıdır [3]. AMBA-2.0 AHB/APB veri yolu bu işlemcide en çok kullanılan veri yollarından biri olduğundan dolayı seçilmiştir. Bu kullanım çokluğunu da ARM işlemciler sayesindeki piyasa üstünlüğü, detaylı olarak hazırlanması ve lisans kısıtlaması olmadan ücretsiz olarak kullanılabilmesi sağlamıştır [3].

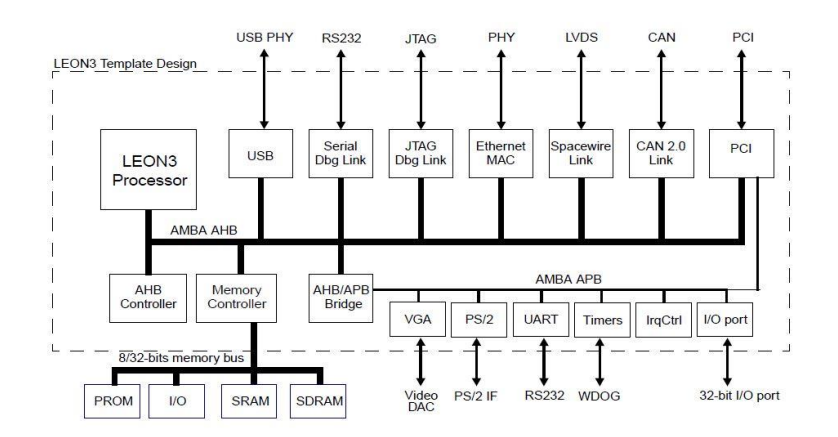

<span id="page-9-2"></span>Sekil 2.2 : Sistem veriyolu [3]

#### <span id="page-10-0"></span>**2.3. DSU(Debug Support Unit) (Hata Ayıklama Birimi)**

Hedef cihazda hata ayıklamayı kolaylaştırmak için iş hattı (pipeline) boşta iken LEON3 işlemcisi bir hata ayıklama modu sağlar ve işlemci özel bir hata ayıklama ara yüzü tarafından kontrol edilir [4]. Hata ayıklama birimi AHB slave (yavru uçbirim) olarak davranır ve herhangi bir AHB master (ana uçbirim) tarafından erişilebilir. Bu sayede dış bir hata ayıklama anasistemi hata ayıklama birimine Sşekil 2.3'deki gibi birçok ara yüz aracılığı ile erişebilir. Bu ara yüz seri UART (RS232), JTAG, PCI, USB, ve ya Ethernet olabilmektedir. Hata ayıklama birimi çoklu hata ayıklamayı destekler ve 16 işlemciye kadar işlem yapabilir [4].

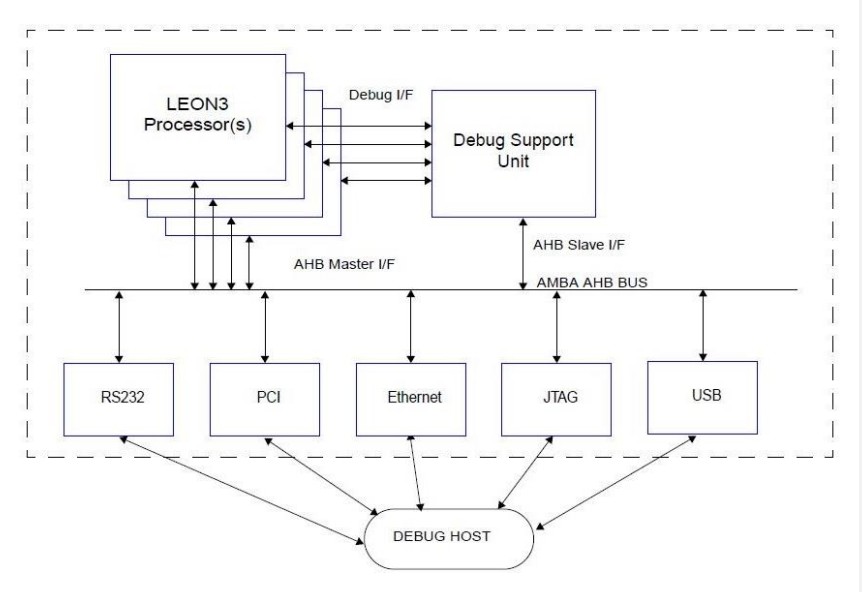

Şekil 2.3 : Sistemin hata ayıklama yapısı [4]

#### <span id="page-10-2"></span><span id="page-10-1"></span>**2.4. Sahada Programlanabilir Kapı Dizisi**

Sahada Programlanabilir Kapı Dizinleri (field prog – FPGA ) herhangi bir sayısal fonksiyonu gerçekleştirebilmek için kullanıcı tarafından programlanabilen tümleşik devrelerdir [5]. FPGA yönetilebilir anahtarların ve programlanabilir mantık hücrelerinin iki boyutlu olarak dizilmesiyle oluşturulur. Mantık hücreleri basit bir fonksiyonu gerçeklemek üzere yapılandırılabildiği gibi programlanabilir anahtarlar ile mantık hücreleri arasında bağlantılar kurulabilir. Bu şekilde mantık hücreleri ve anahtarların programlanmasıyla sayısal donanımlar gerçeklenir. Donanım tanımlama

dilleri kullanılarak devrenin tasarımı yapıldıktan ve sentezlenmesinin ardından istenilen lojik hücre ve anahtar yapılandırılmasının yer aldığı veri dizisi kablo yardımıyla FPGA"A"ya gönderilerek devre gerçeklenmiş olur [6].

Mantık hücreleri Şekil 2.4'de görüldüğü gibi programlanabilir kombinezonsal devre ve bir adet D tipi flip-flop içerir.

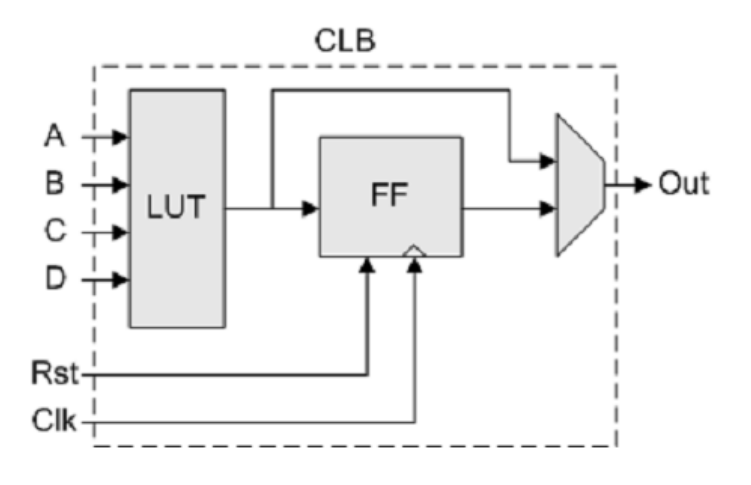

Şekil 2.4 : Mantık Hücresi [6]

<span id="page-11-0"></span>Programlanabilir ara bağlantılardan ve içyapısı Şekil 2.4'de gösterilen mantık hücrelerinden oluşan FPGA'nın genel yapısı Şekil 2.5'de gösterilmektedir.

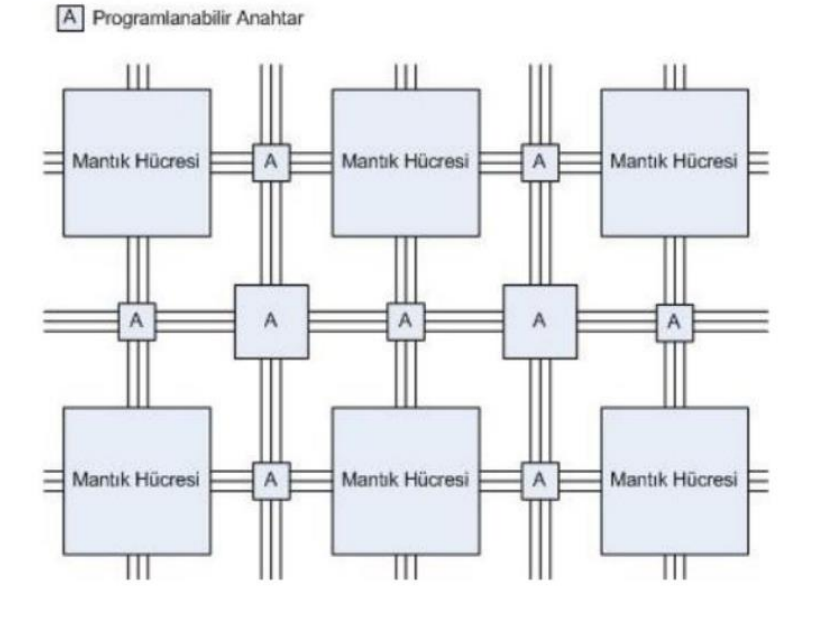

Şekil 2.5 : FPGA'in İçyapısı [6]

<span id="page-12-0"></span>Mantık hücrelerindeki LUT (Look-up Table) yapılandırılabilen kombinezonsal devreleri gerçeklemek için kullanılmaktadır. LUT"lar aslında bir mantık işlemini yerine getiren küçük belleklerdir. N girişli bir LUT 2 N boyutlu bellek elemanına karşılık düşmektedir. Binlerce LUT elemanı yan yana getirilerek daha karmaşık kombinezonsal fonksiyonlar gerçekleştirilmesine imkân tanır [7]. FPGA"nın paralel işlem yapabilme kapasitesine sahip olması çok daha hızlı sistemlerin tasarlanmasına olanak sağlamaktadır. Bununla birlikte, mikroişlemciler de birer mantık devresi oldukları için FPGA üzerinde kullanılabilirler. Dolayısıyla tek bir tümleşik devre içerisinde kontrol birimi olarak hem işlemci hem de kullanıcıya özgü donanımsal fonksiyonları gerçekleyen fonksiyonlar tanımlamak mümkündür. Tüm sistemin aynı yerde yer alması bağlantılar arası gecikmeler azalacağından FPGA, üzerinde daha da hızlı sistemlerin tasarlanmasına da olanak sağlamaktadır. Bütün bu özelliklerin tasarım sırasında büyük esneklik sağlaması ve ayrıca FPGA'nın paralel işlem yapabilme kapasitesine sahip olduğundan ötürü bu tezin FPGA üzerinde tasarlanması tercih edilmiştir.

### <span id="page-13-0"></span>**2.5. Atlys Spartan-6 FPGA Board**

Çalışmada kullanılan kart üzerinde Xilinx firmasının Spartan-6 LX45 FPGA'yi bulunmaktadır. Bu FPGA, her biri 4 adet 6 girişli LUT ve 8 adet flip flop içeren 6822 dilim, 58 DSP dilimi içermektedir. Ayrıca 500 MHz'e kadar saat hızı sunmaktadır [8].

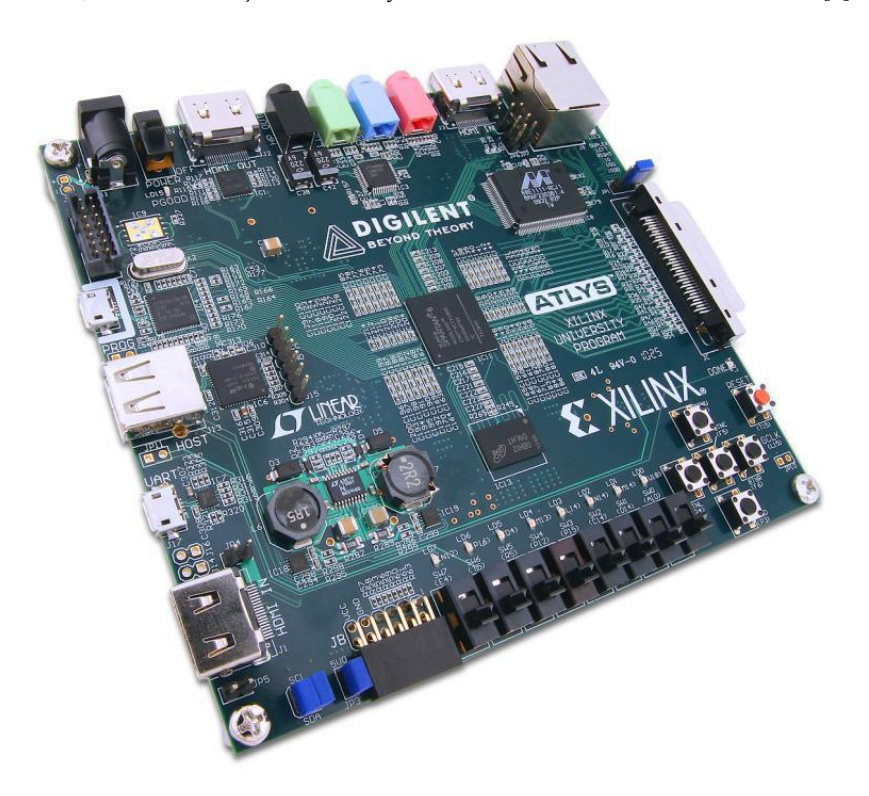

Şekil 2.6 : Kullanılan FPGA Kartı[8]

### <span id="page-13-2"></span><span id="page-13-1"></span>**2.6. Xilinx ISE Ortamı**

Tümleşik Yazılım Ortamı (Integrated Software Environment, ISE) FPGA'ları programlamak için kullanılmak üzere Xilinx firmasının geliştirdiği bir ara yüz yazılımıdır ref. ISE ortamı, donanım tanımlama dilleri ya da şematik çizimler sayesinde FPGA'da çalıştırmak üzere sistemler tasarlamaya olanak sağlar. ISE ortamında Verilog, VHDL gibi donanım tanımlama dilleriyle oluşturulan tasarım sentezleme ve gerçekleme aşamalarından geçirerek kablo aracılığıyla FPGA içine yerleştirilebilir. Ayrıca, donanım üzerinde çalıştırılmadan hata ayıklamak ve hatanın

nereden kaynaklandığını görmek üzere ISE ortamında test yapmaya da olanak sağlamaktadır. Ayrıca ISE kullanıcıya tasarladığı sistemlerin ne kadar hat gecikmesine sahip olduğunu, donanım üzerinde ne kadar yer kapladığını ve yapılan tasarımın FPGA'nın hangi bölgesine yerleştirileceğine kadar detaylı bilgiler sunmaktadır.

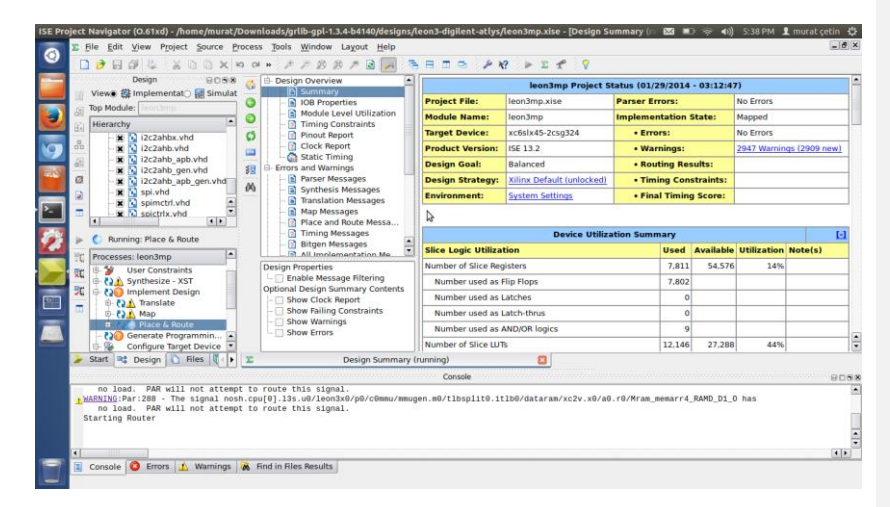

Şekil 2.7 : ISE Programının Görüntüsü

### <span id="page-14-2"></span><span id="page-14-0"></span>**2.7. LEON3 Yapılandırma Aracı**

LEON3 işlemcisinin içereceği özelliklerin ayarlanabileceği grafiksel kullanıcı arayüzüdür. Bu arayüzün çalışabilmesi için tck/tl uygulamasının kurulması gerekmektedir. Aşağıdaki kodlar sayesinde xconfig GUI(Graphical User İnterface) açılacak ve LEON3 şablon tasarımı değiştirilebilecektir.

```
$ cd ..../designs/leon3-digilent-atlys
```
\$ make xconfig

çevrebirimler düzenlenebilir.

#### <span id="page-14-1"></span>**2.8. Grmon**

GRMON, LEON işlemcisi ve GRLIB IP Kütüphanesi tabanlı SOC tasarımları için genel bir hata ayıklama ekranıdır. LEON3 ve daha yeni sürümler destekleniyor [9]. GRMON ile bütün sistem hafızasında ve tutucularında okuma/yazma işlemi yapılabilir. LEON programları yüklenebilir ve çalıştırılabilir. Breakpoint ve watchpoint kontrolü yapılabilir. Hata ayıklama ekranı hedef donanım üzerindeki AHB veriyolunda yazma ve okuma çevrimleri yapabilen özel arayüz ile bağlanır. Arayüz değişik şekillerde olabilir: LEON3/4 işlemcisi UART, 32-bit PCI, JTAG ve Ethernet üzerinden hata ayıklamayı destekler. Bu arayüzler Sşekil 2.8'de gösterilmiştir. Hedef sistem üzerindeki donanımsal olarak gömülen hata ayıklama protokolü sayesinde LEON sisteminin hata ayıklaması için hiçbir yazılıma ihtiyaç duyamamaktadır [9].

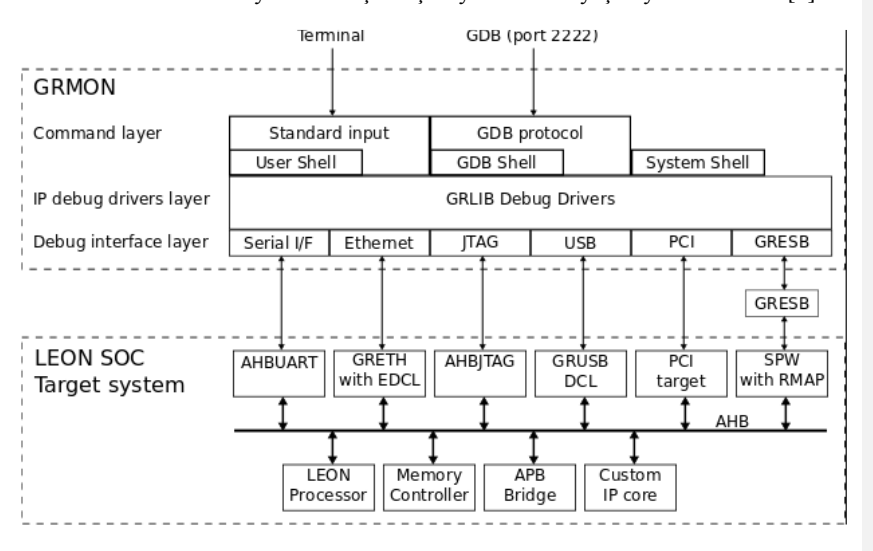

Şekil 2.8 : Grmon Yapısının Görüntüsü [9]

#### <span id="page-15-3"></span><span id="page-15-0"></span>**2.9. BCC - Bare-C Cross-Compiler**

BCC LEON3 işlemciler için geliştirilmiş bir çapraz derleyicidir [10]. GNU derleyici araçlarına ve Newlib standart C kütüphanesine dayanır. Çapraz derleyici sistemi görev olan ve olmayan C ve C++ uygulamaları derlemeye izin verir. SPARC V8 çarpma ve bölme yapılarını yanı sıra donanımsal ve yazılımsal kayan noktalı (floating-point) işlemlerini de destekler. Bu çapraz derleyici GNU GCC C/C++ derleyicisi v3.4.4, v4.4.2, Newlib C-kütüphanesi v1.13.1, LEON3 için düşük level I/O (giriş/çıkış) rutini, LEON3/4 için Mkprom prom-builder gibi paketleri içerisinde barındırır [10].

#### <span id="page-15-1"></span>**2.10. Gerekli Yazılımların Kurulumu**

### <span id="page-15-2"></span>**2.10.1. Ubuntu**

Öncelikle Windows (Cygwin) üzerinden de bu işlemler yapılabilir ama Linux (özellikle Ubuntu) üzerinde yapılması tavsiye edilir ref. Ubuntu 32-bit işletim sisteminin kurulması sürücülerin rahatlıkla yüklenmesi açısından kolaylık sağlamaktadır. Bu çalışmadaki işlemler Ubuntu 12.04 LTS(Long Term Support) 32 bit işletim sistemi üzerinde yapılmıştır. Ubuntu bilgisayara yüklenirken dikkat edilmesi gereken bir diğer konu hali hazırda bulunan windowsun yanına wubi aracı yardımıyla yüklenen ubuntunun çok sağlıklı çalışmamasıdır, bundan dolayı harddiskte bir alan oluşturulup Ubuntu'nun o bölüme kurulması tavsiye edilir.

#### <span id="page-16-0"></span>**2.10.2. Xilinx ISE**

Bu kurulum anlatımı tamamıyla Ubuntu için yazılmış olup başka Linux ortamlarında farklılık gösterebilir. Xilinx sitesinden indirilen ISE design tool tar dosyasından çıkarılır ve ardından çıkarılan bu dizine konsol yardımıyla ulaşılıp "sudo ./xsetup" komutu ile yüklenir. Yükleme sırasında webpack sürümü seçilmesi yeterli olmaktadır. ISE yükleme sırasında hiçbir kablo sürücüsü yüklenmez, daha sonra sürücüler ayrıca yüklenecektir.

ISE yüklendikten sonra teminalde;

\$ cd /opt/Xilinx/<ISE-sürümü>/ISE\_DS

\$ sudo gedit startise.sh

komutları yardımıyla ise başlatma için gerekli dosya oluşturulur. Açılan yazı düzenleme aracına aşağıdaki satırlar eklenir;

```
#!/bin/bash
. /opt/Xilinx/13.2/ISE_DS/settingsXX.sh
ise
```
XX yazan yer işletim sisteminin türüne göre değiştirilir (32 bit ise settings32.sh,64 bit ise settings64.sh). Dosya kaydedilip kapatılır, daha sonra aşağıdaki komutlarla dosyanın derlenebilir olması;

\$ sudo chmod +x startise.sh

komutları ile sağlanır ve ardından aşağıdaki komutlar yardımıyla programa daha rahat ulaşmak için bir kısayol oluşturulabilir.

\$ sudo apt-get install --no-install-recommends gnome-panel

\$ sudo gnome-desktop-item-edit /usr/share/applications/ --create-new

Yukarıdaki komutlardan sonra çıkan ekran şekil 2.9'da gösterildiği gibi doldurulur. Command alanı için /opt/Xilinx/13.2/ISE\_DS dizinindeki oluşturulan startise.sh dosyası seçilir. ISE küçük resmi /opt/Xilinx/13.2/ISE\_DS/ISE/data/images/pn-ise.png seçilebilir. Bu işlemlerden sonra ISE Unity içinden çalıştırılabilir veya konsol üzerinden bu işlemleri yapmadan ISE\_DS dizininde "./startise.sh" komutuyla çalıtırılabilir.

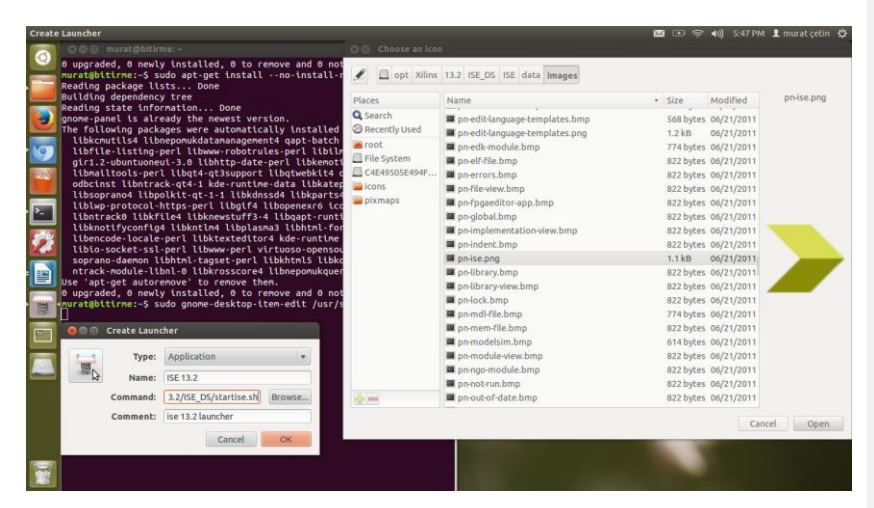

Şekil 2.9 : Ubuntu İçinde ISE Yüklenme Görüntüsü

### <span id="page-17-3"></span><span id="page-17-0"></span>**2.10.3. Digilent Kablo Sürücüleri**

### <span id="page-17-1"></span>**2.10.3.1. Genel USB sürücüleri için libusb**

Ubuntu işletim sistemi için aşağıdaki komut ile yüklenebilir:

\$ sudo apt-get install libusb-dev

# <span id="page-17-2"></span>**2.10.3.2. Digilent Adept Runtime and Utilities**

Digilent Adept Runtime ve Utilities şekil 2.10'da da görüldüğü gibi Digilent sitesinden, kullanılan işletim sistemine uygun olacak şekilde indirilebilir. İndirilen dosyalar sıkıştırılmış tar.gz formatında olacağından "tar zxf <dosya\_ismi>" komutuyla bulunulan dizine çıkartılır.

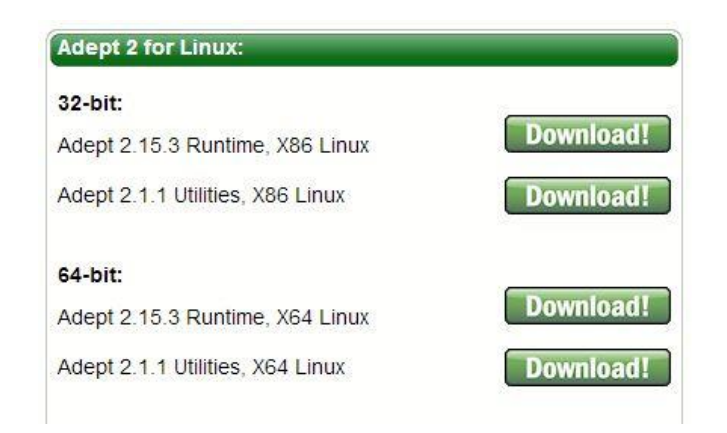

Şekil 2.10 : Linux için Adept 2 [11]

<span id="page-18-1"></span>Çıkarılan digilent.adept.runtime\_2.15.3 dizininde "./install.sh" komutu ile varsayılan dizinler değiştirilmeden yüklenir. Eğer "uname –r" komutu ile öğrenilebilen kernel sürümü 3.0'dan büyük ise install.sh dosyasının 209. satırına aşağıdaki komutların eklenmesi gerekmektedir [12].

```
209 cprocUdev=$(ps -e | grep -i -c udevd) 
210 
211 if [ "${szVmjr}" = "3" ] 
212 then 
213 if (( $cprocUdev )) 
214 then 
215 let fUseUdev=1 
216 fi 
217 fi
```
Utilities de aynı şekilde ama kernel sürümüne bakılmaksızın yüklenir.

### <span id="page-18-0"></span>**2.10.3.3. Xilinx Design Suite için Digilent Plugin**

Digilent Plugin şekil 2.11'de görüldüğü gibi Digilent sitesinden, kullanılan işletim sistemine uygun olacak şekilde indirilebilir. İndirilen dosya sıkıştırılmış tar.gz formatında olacağından "tar zxf <dosya\_ismi>" komutuyla bulunulan dizine çıkartılır.

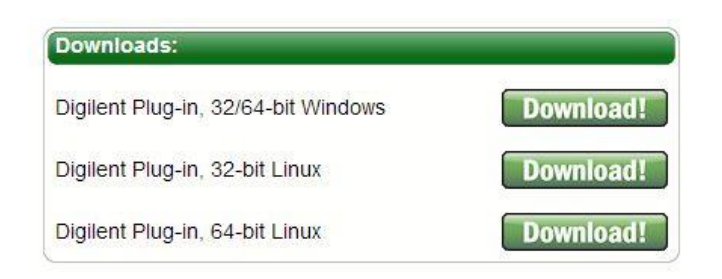

Şekil 2.11 : Digilent Kablo Sürücüsü[13]

<span id="page-19-1"></span>libCseDigilent\_2.5.2-<platform> dizininde bilgisayarda kurulu olan Xilinx DS sürümünün olduğu dizine girilir. Örneğin bu projede Xilinx DS 13.2 kurulu olduğundan ISE 13x dizinine girilir. Bu dizindeki "Digilent\_Plugin Xilinx <versionNo>.pdf" dosyasında tam olarak nasıl yükleneceği anlatılmıştır. Aslında yapılması gereken tek şey libCseDigilent.so ve libCseDigilent.xml dosyalarını;

<Xilinx\_DS\_Dizini>/ISE/lib/lin64/plugins/Digilent/libCseDigilent/ (64-bit işletim sistemi için)

<Xilinx\_DS\_Dizini>/ISE/lib/lin/plugins/Digilent/libCseDigilent/ (32-bit işletim sistemi için)

dizinine kopyalamaktır. Eğer <Xilinx\_DS\_Dizini>/ISE/lib/lin/plugins/ dizini içinde Digilent klasörü yoksa mkdir komutu ile oluşturulması gerekmektedir.

Bu yüklemelerin gerçekleşip gerçekleşmediği ve Adept bileşenlerinin kartı tanıması digilent kartını bilgisayara bağladıktan sonra "djtgcfg enum" komutu ile öğrenilebilir. Bu komuttan sonra bağlantı kurulan kartın ismi terminal ekranında çıktı ve bağlantının kurulduğu anlaşıldı.

### <span id="page-19-0"></span>**2.10.4. Grmon**

Grmon'u yüklemek için tar.gz dosyası /opt/ dizinine aşağıdaki komut ile çıkartılır.

```
$ sudo tar zxf grmon-<version>.tar.gz -C /opt
```
Daha sonra "/opt/grmon-<version>/linux/bin" dizinine girilip aşağıdaki komut ile grmon çalışırılır.

\$ ./grmon -digilent

# <span id="page-20-0"></span>**2.10.5. BCC - Bare-C Cross Compiler**

LEON3 işlemcisine yüklenecek C/C++ kodlarını derleyebilmek için Gaisler sitesinden BCC indirilip /opt dizinine çıkarıldı.

\$ sudo tar -C /opt -xjf sparc-elf-<version-number>.tar.bz2

Kurulumdan sonra /opt/sparc-elf-<gcc-version-number>/bin dizini PATH değişkenine eklenmelidir. Bu işlem aşağıdaki satırın ev dizinindeki ".profile" dosyasına eklenmesi ile yapılabilir.

export PATH=/opt/sparc-elf-<gcc-version-number>/bin:\$PATH

### <span id="page-21-0"></span>**3. UYGULAMA**

#### <span id="page-21-1"></span>**3.1. LEON3 İşlemcisinin Sentezlenmesi**

Gaisler internet sitesinden grlib indirilip uygun bir dizine çıkartıldıktan sonra kartlara göre LEON3 kaynak kodlarının bulunduğu designs klasörüne girildi. Bu klasörün içinde kullanılacak olan kartın ismi bulundu, bizim için bu "grlib-gpl-1.3.1-b4135- 2/designs/leon3-digilent-atlys/" dizinidir. Kaynak kodlarının derlenmesi için öncelikle işlemcinin özelliklerinin belirlendiği şekil 3.1'deki görünen yapılandırma aracı açılır. Bu işlem "make xconfig" komutu ile rahatlıkla yapılabilir. Eğer terminalde "/bin/sh: 11: wish: not found" hatası gözükürse tcl/tk kurulması gerekmektedir.

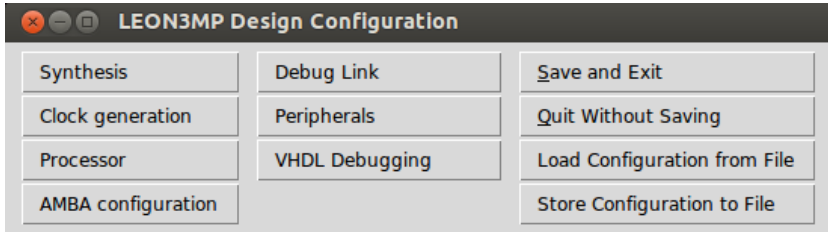

### Şekil 3.1 : LEON3 Düzenleme Arayüzü

<span id="page-21-3"></span>Yapılandırma aracındaki özellikler varsayılan ayarında tutularak "save and exit" yapılarak çıkıldı. Bu işlemin sonucunda üretilen config.vhd dosyası sayesinde tasarım "make vsim" komutu ile derlendi ve sentezlenecek olan VHDL dosyaları üretildi.

Xilinx ISE açılıdı ve "make vsim" komutu ile üretilen proje dosyasının yolu ISE programında proje aç yardımıyla açıldı. Sentezlemek için synthesis üzerine şağ tık yapılarak run seçildi.

#### <span id="page-21-2"></span>**3.2. LEON3 İşlemcisinin Translate, Map ve Place&Route Yapılması**

Translate işlemi hiçbir ayar gerektirmeden yapıldı. Ancak Map işleminin gerçekleşebilmesi için ISE proje özelliklerinin kullanılan karta göre tekrar düzenlenmesi gerekti. Örneğin şekil 3.2'de de görüldüğü üzere Design Properties kısmındaki Device, Package ve speed parametrelerinin doğruluğu kontrol edilmelidir. Yani kartın özellikleri ile projenin özelliklerinin karşılaştırılması gerekmekte, karşılaştırma sonucunda farklı olan durum karta göre düzenlendi ve sorunsuz bir şekilde Place&Route işlemi yapıldı.

| <b>ISE Project Navigator (O.61xd)</b>                                                                   |                                                 |                                                 |                                               |                          |                                                          |         | 图 10 << 40) 10:07 PM 1 murat cetin 章 |  |                  |
|----------------------------------------------------------------------------------------------------|-------------------------------------------------|-------------------------------------------------|-----------------------------------------------|--------------------------|----------------------------------------------------------|---------|--------------------------------------|--|------------------|
| File Edit View Project Source<br>Process                                                                | Tools Window Layout Help                        |                                                 |                                               |                          |                                                          |         |                                      |  | $-6x$            |
| $\rightarrow$<br>H                                                                                      |                                                 |                                                 | SHES AN ALC V                                 |                          |                                                          |         |                                      |  |                  |
| <b>O</b> Design Properties<br>Design<br>9088<br><b>E-Design</b>                                         |                                                 |                                                 |                                               |                          | tatus (01/29/2014 - 03:12:47)                            |         |                                      |  |                  |
| View 卷 Implementat○ di Simulat<br>Name:<br>в                                                            |                                                 | feccuring.                                      |                                               |                          | <b>Parser Errors:</b>                                    |         | No Frrors                            |  |                  |
| Top Module: leon3mp<br>G<br>٠                                                                           | Location:                                       |                                                 | lib-mi-1.14-b4140cdesigns/eon3-digitent-ally: |                          | <b>Implementation State:</b><br>· Errors:<br>• Warnings: |         | Placed and Routed<br>No Errors       |  |                  |
| Hierarchy<br>Ē<br>B<br>c<br><sup>6</sup> leon3mp                                                        | Working directory:                              | lib-gpl-1.3.4-b4140niesignuteod3-digitent-atiys |                                               |                          |                                                          |         |                                      |  |                  |
| Ę<br>$= 4$ xc6slx45-2csq324                                                                             | Description:                                    |                                                 |                                               |                          |                                                          |         | 2947 Warnings (2909 new)             |  |                  |
| x c leon3mp.ucf<br>组<br>G- Errors<br>蘭<br>version.vhd<br>×                                              |                                                 |                                                 |                                               |                          | • Routing Results:                                       |         |                                      |  |                  |
| $\frac{1}{2}$<br>n<br>P<br>ō<br>x b) config types.vhd<br>两                                              | Project Settings                                |                                                 |                                               |                          | . Timing Constraints:                                    |         |                                      |  |                  |
| C confin vhd<br>4 1 <br> 1 <br>B                                                                        | Property Name                                   |                                                 | E<br>Value                                    |                          | . Final Timing Score:                                    |         |                                      |  |                  |
| $\sqrt{2\pi}$<br>B<br>No Processes Running<br>$\epsilon$                                                | <b>Top-Level Source Type</b>                    |                                                 | <b>HDL</b>                                    | $\overline{\phantom{a}}$ |                                                          |         |                                      |  |                  |
| P<br>No single design module is selecte-<br>Design Pro                                                  |                                                 |                                                 |                                               |                          | ation Summary                                            |         |                                      |  | $\Gamma$         |
| ⊕ %<br><b>Design Utilities</b><br>$L \Box$ Enab<br>Optional D<br>'B<br>$-$ Show<br>$-$ Show<br>$-$ Show | <b>Evaluation Development Board</b>             |                                                 | None Specified                                | $\overline{\phantom{a}}$ | <b>Used</b>                                              |         | <b>Available Utilization Note(s)</b> |  |                  |
|                                                                                                    | <b>Product Category</b>                         |                                                 | All                                           | ۷                        | 7,811                                                    | 54,576  | 14%                                  |  |                  |
|                                                                                                    | Family                                          |                                                 | Spartan6<br>٠                                 |                          | 7.802                                                    |         |                                      |  |                  |
|                                                                                                    | <b>Device</b>                                   |                                                 | XC6SLX45<br>۷                                 |                          |                                                          | $\circ$ |                                      |  | ÷                |
| Show<br>Start at Design   Files<br><b>E</b><br>ı.                                                       | Package<br>Speed                                |                                                 | <b>CSG324</b><br>۰<br>Ř.                      |                          |                                                          |         |                                      |  |                  |
|                                                                                                    |                                                 |                                                 | $-2$                                          | Ŀ                        |                                                          |         |                                      |  | <b>BDSX</b>      |
| Launching Design Summary/Report Viewer                                                                  | Printed and a Paul<br>spew is a true a realized |                                                 |                                               | $\overline{\phantom{a}}$ |                                                          |         |                                      |  |                  |
| $\Box$                                                                                                  |                                                 |                                                 | OK<br>Cancel                                  | Help                     |                                                          |         |                                      |  |                  |
|                                                                                                    |                                                 |                                                 |                                               |                          |                                                          |         |                                      |  |                  |
|                                                                                                    |                                                 |                                                 |                                               |                          |                                                          |         |                                      |  |                  |
|                                                                                                    |                                                 |                                                 |                                               |                          |                                                          |         |                                      |  |                  |
|                                                                                                    |                                                 |                                                 |                                               |                          |                                                          |         |                                      |  |                  |
|                                                                                                    |                                                 |                                                 |                                               |                          |                                                          |         |                                      |  |                  |
| Console <b>C</b> Errors <b>A</b> Warnings <b>&amp;</b> Find in Files Results                            |                                                 |                                                 |                                               |                          |                                                          |         |                                      |  | $\left[1\right]$ |

Şekil 3.2 : Tasarım Özellikleri Ekranı

# <span id="page-22-1"></span><span id="page-22-0"></span>**3.3. Programlama dosyasının üretilmesi ve FPGA'ye gömülmesi**

ISE içindeki "Generate Programming File" yardımıyla programlama dosyası oluşturuldu. Yine bu alandaki "Configure Target Device" yardımıyla Impact programlama aracı açıldı. Kart jtag kablosuyla bilgisayara bağlandıktan sonra boundary-scan, ardından initialize chain yapılarak kartın program tarafından otomatik olarak tanınması sağlandı. Kart bulunduktan sonra kutucuğun içine sağ tıklanarak şekil-3.3'deki gibi "Assign New Configuration File" ile az önce üretilen programlama dosyası seçildi.

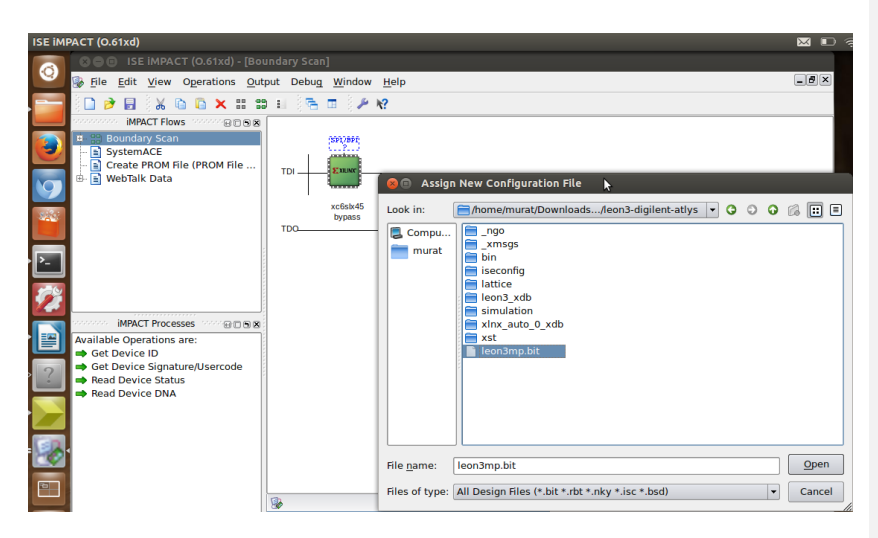

Şekil 3.3 : ISE IMPACT Ekran Görüntüsü

<span id="page-23-1"></span>Sonra yine aynı yere sağ tıklanarak Program işlemi yapılır. LEON3 işlemcisi artık karta gömülmüş oldu ve bunun sonrasında işlemciyle debug(hata ayıklama) programı üzerinden haberleşildi.

### <span id="page-23-0"></span>**3.4. Yazılım Gömülmesi**

Bu bölümde yapılacak olan işlemlere başlanmadan önce grlib içinde tasarımı yapılan kartın dizinindeki "README.txt" dosyası iyice okundu. Hata ayıklama programı ile kart jtag kablosuyla bağlı iken "./grmon -digilent" komutu ile karta bağlanıldı. Çıkan konsolda "info sys" komutu ile sistem bilgisi alındı ve bellek biriminin çalışmadığı görüldü. Bellek biriminin yeniden çalışır konuma getirmek için proje dizinindeki bin klasörü içerisindeki program işlemciye yüklendi.

```
grmon2> load /home/murat/Downloads/grlib-gpl-1.3.7-
b4144/designs/leon3-digilent-atlys/bin/ddrtune.exe
  A0000000 .text 896B [===============>] 
100%
  Total size: 896B (7.17Mbit/s)
  Entry point 0xa0000000
   Image /home/murat/Downloads/grlib-gpl-1.3.7-b4144/designs/leon3-
digilent-atlys/bin/ddrtune.exe loaded
```

```
grmon2> run
DDRTUNE:
...
0000000000000000
0000000000000000
0000000000000001
0011111111111111
1111111111111111
1111111111111111
1111111111111111
1111111111111111
1111111111110000
0000000000000000
0
delay = 0x5f, OK.
```
Program exited normally.

Bu işlemden sonra grmon hata ayıklama aracından çıkılıp tekrar girildi. Daha sonra bellek birimi düzgün çalışmaya başladı.

# <span id="page-24-0"></span>**3.5. İlk Programın Gömülmesi**

İşlemciye deneme amaçlı olarak "hello.c" programı gömüldü. Gaisler firmasının sitesinde BCC örnek kodları arasında da yer alan bu c kodu aşağıda da verilmiştir.

```
#include <stdio.h>
main() { printf("Hello\n"); }
```
Bu ve bu tarz kodları derlemek için konsolda aşağıdaki BCC derleme komutunun çalıştırılması gerekmektedir.

\$ sparc-elf-gcc -msoft-float -g -O2 Downloads/examples/hello.c -o Downloads/examples/hello.exe

Kod derlendikten sonra oluşan program dosyası grmon aracılığıyla işlemciye yüklendi ve çalıştırıldı, ancak jtag üzerinden program çıktısı görülemedi. Sadece programın çalıştığı ve normal bir şekilde sonlandığı anlaşıldı:

```
grmon2> lo /home/murat/Downloads/examples/hello.exe
  40000000 .text 23.6kB / 23.6kB [===============>] 
100%
  40005E60 .data 2.7kB / 2.7kB [===============>] 
100%
  Total size: 26.27kB (469.94kbit/s)
  Entry point 0x40000000
  Image /home/murat/Downloads/examples/hello.exe loaded
grmon2> verify /home/murat/Downloads/examples/hello.exe
  40000000 .text 23.6kB / 23.6kB [===============>] 
100%
  40005E60 .data 2.7kB / 2.7kB [===============>] 
100%
  Total size: 26.27kB (467.90kbit/s)
  Entry point 0x40000000
  Image of /home/murat/Downloads/examples/hello.exe verified without errors
```
grmon2> run

Program exited normally.

### <span id="page-25-0"></span>**3.6. İlk Programın Ethernet Üzerinden Çalıştırılması**

Ethernet bağlantısının kurulabilmesi için cihazın ip adresi bilgisayarda statik ip olarak tanımlandı. Cihazın bu Statik IP'si Grlib design dizini içerisinde yer alan README dosyasında da yazdığı üzere 192.168.0.51, bu ayar şekil 3.3'deki gibi yapıldı.

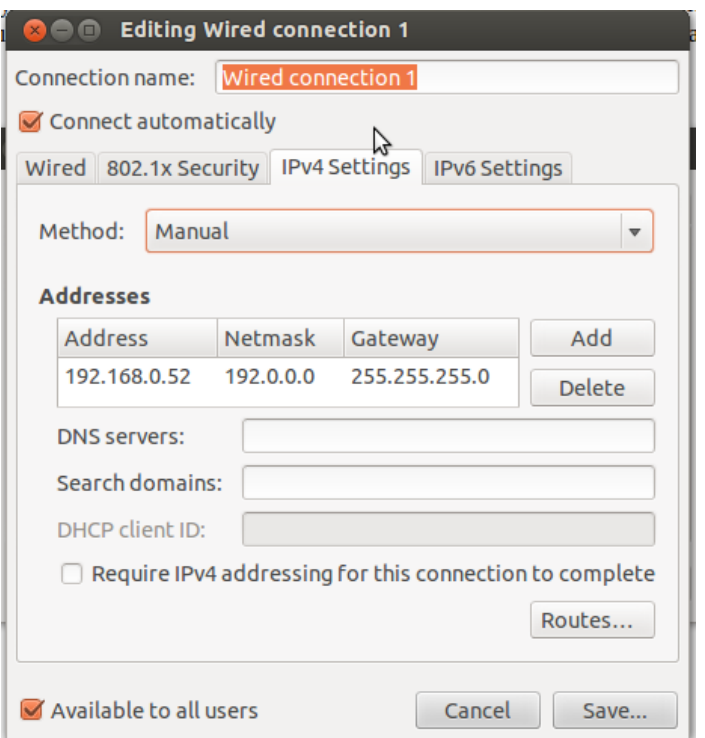

Şekil 3.4 : Bilgisayardaki IP Ayarı

<span id="page-26-0"></span>Bu ayar yapıldıktan sonra cihaza bağlanmak için terminal üzerinde root olduktan sonra /opt/grmon-eval-<versiyon>/linux/bin dizininde "./grmon -eth 192.168.0.51 -u -ni" komutu çalıştırıldı ve "hello.exe" dosyası aşağıdaki gibi çalıştırıldı.

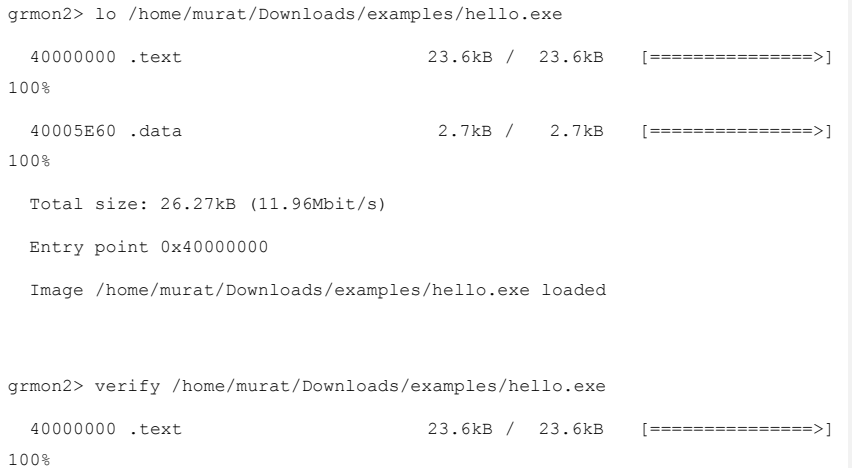

 40005E60 .data 2.7kB / 2.7kB [===============>] 100% Total size: 26.27kB (13.45Mbit/s) Entry point 0x40000000 Image of /home/murat/Downloads/examples/hello.exe verified without errors

grmon2> run

Hello

Program exited normally.

### <span id="page-28-0"></span>**4. GELİŞTİRME**

#### <span id="page-28-1"></span>**4.1. GPIO(General Purpose İnput/Output) Erişimi**

GPIO çekirdeği APB(Advanced Peripheral Bus) adres alanındaki tutucular ile kontrol edilmektedir ve bu tutucuların ilk 4'ü veri, ikinci 4'ü çıkış ve üçüncü 4'ü yön tutucusu için ayrılmıştır [3]. Bu tutucular pointer değişkeni ile kontrol edilmesi gerekti. Ayrıca, genel amaç giriş çıkış pinlerine erişebilmek için ram bloğunda hangi bloğun GPIO için ayrıldığına bakıldı. Grmon içerisinde "info sys" komutu ile aşağıdaki satırlar sonucunda GPIO'nun APB veriyolunda "80000a00" adresinden başlandığı görüldü.

```
Gaisler Research General purpose I/O port (ver 0x2)
              apb: 80000a00 - 80000b00
```
Bu adrese erişebilmek için pointer değişkeni içeren aşağıdaki c kodu yazıldı. Pointer'a GPIO'nun başlangıç adresi atandı.

```
#include <stdio.h>
int main(void)
{
volatile unsigned int *pio = (int *)0x80000A00;
pio[2] = 0x3f; /* ledler çıkış olarak tanımlandı */
pio[1] = 0x3f; /* ledler açık olarak tanımlandı */
printf("Test for LED\n");
printf("Current value of gpio lines: 0x%x\n", *pio);
return 0;
}
```
Kart üzerinde 8 anahtar ve led bulunmasına rağmen son 2'şer tanesi sistem tarafından kullanıldığından ilk 6 tane led yakıldı ve ilk 6 anahtarın durumu gözlendi. Uygulama ilk çalıştırıldığında anahtarların 6'sı da açık durumda iken ikinci durumda sw2 ve sw3 kapatılmıştır. Uygulamanın sonucu aşağıda verildi.

```
grmon2> lo examples/led.exe
  40000000 .text 52.3kB / 52.3kB [===============>] 
100%
```

```
 4000D160 .data 2.7kB / 2.7kB [===============>] 
100%
   Total size: 55.04kB (11.87Mbit/s)
  Entry point 0x40000000
   Image /home/murat/examples/led.exe loaded
grmon2> run
Test for LED
Current value of gpio lines: 0x00003f00
  Program exited normally.
grmon2> run
Test for LED
Current value of gpio lines: 0x00003300
```
Program exited normally.

Uygulama kodları "pio**[**1**] =** 0x33" olarak değiştirilip çalıştırıldıktan sonra cihazdaki ledlerin görüntüsü şekil 4.1'de verilmiştir.

<span id="page-29-0"></span>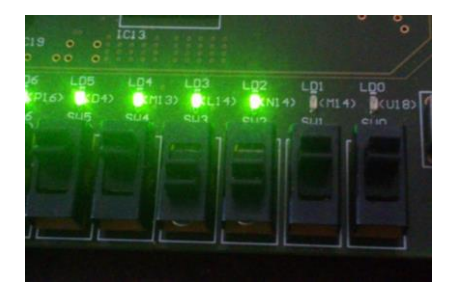

Şekil 4.1 : GPIO Kontrol Programı Sonucu Ledler

### <span id="page-30-0"></span>**5. SONUÇLAR**

Çalışmanın başlangıcında işlemcinin gömülmesinin ve uygulamalarının örnekleri incelendi. Örnek çalışmalardan yola çıkarak işlemci yapılandırıldı ve sentezlenerek FPGA içerisine gömülüp çalıştırıldı. İşlemcinin çevre birimlerle olan iletişimi gözlendi.

Öncelikle "make xconfig" komutu çalıştırılırken konsolda hata vermesinin sebebi bu fonksiyona uygun programın yüklü olmamasından olduğu anlaşıldı ve "tcl/tk" yüklendi. Daha sonra ISE sentezlenirken ".ucf" dosyasından alınan hatanın uygun karta göre proje oluşturulmadığından olduğu anlaşıldı ve proje özelliklerinden gerekli değişiklikler yapılınca sentezleme gerektiği gibi gerçekleşti.

İşletim sistemi olarak 64-bit kullanılırken Grmon ve kablo sürücülerinin 32-bit olması uyum sorunları yaşanmasına neden oldu ve 32-bit işletim sistemine geçildi. İşlemciyle ilk haberleşmede ram algılanmama sorunu yaşandı. Yayıncı firma tarafından bu problem için sağlanan programın işlemci içerisinde çalıştırılması ile ram hataları giderildi. Son olarak ise JTAG bağlantısı ile haberleşirken program tarafından gönderilen verilerin terminal üzerinde görünmediği görüldü ve Ethernet haberleşmesi ile geri yönde de bir haberleşme sağlanmış oldu.

İleriki çalışmalarda daha fazla çevre birim ile haberleşilebileceği ve karmaşık uygulamaların çalıştırılabileceği görülmüş oldu.

#### <span id="page-31-0"></span>**Kaynaklar**

- [1] **Fletcher, Bryan H.**, 2005. FPGA Embedded Processors, *FPGA Embedded Processors: Revealing True System Performance*, San Francisco, ETP-367
- [2] **GRLIB product Brief,** [Alıntı Tarihi: 25 Nisan 2014], http://www.gaisler.com/doc/Leon3%20Grlib%20folder.pdf
- [3] **GRLIB IP Library User's Manual,** Version 1.3.7 B4144, April 2014 [Alıntı Tarihi: 1 Mayıs 2014], http://www.gaisler.com/products/grlib/grlib.pdf
- [4] **GRLIB IP Core User's Manual,** Version 1.3.7 B4144, April 2014 [Alıntı Tarihi: 7 Mayıs 2014], http://www.gaisler.com/products/grlib/grip.pdf
- [5] **Koca, H.,** 2007. "Robot Manipülatör Denetimi", Yüksek Lisans Tezi, Gazi Üniversitesi Fen Bilimleri Enstitüsü, Ankara.
- [6] **Chu, Pong P.,** 2008. FPGA Prototyping by VHDL Examples. Wiley-Interscience, New Jersay.
- [7] **MicroBlaze Soft Processor Core**, [Alıntı Tarihi: 8 Mayıs 2014], http://www.xilinx.com/tools/microblaze.htm
- [8] **Atlys™ Spartan-6 FPGA Development Board,** [Alıntı Tarihi: 8 Mayıs 2014], http://www.digilentinc.com
- [9] **GRMON2 User's Manual GRMON2-UM,** Version 2.0.51, April 2014 [Alıntı Tarihi: 8 Mayıs 2014], http://www.gaisler.com/doc/grmon2.pdf
- [10] **BCC - Bare-C Cross-Compiler User's Manual,** Version 1.0.43, June 2013 [Alıntı Tarihi: 8 Mayıs 2014], http://www.gaisler.com/doc/bcc.pdf
- [11] **Adept 2 for Linux,** [alıntı tarihi: 11 Mayıs 2014] http://www.digilentinc.com/Products/Detail.cfm?Prod=ADEPT2
- [12] **Wang S.,** How-to Install Digilent Cable Driver for Xilinx Design Suite on Ubuntu 11.10, [20 Nisan 2014] http://lighttomorrow.wordpress.com/2011/12/18/how-to-install-digilentcable-driver-for-xilinx-design-suite-on-ubuntu-11-10/
- [13] **Digilent Plugin Download**, [alıntı tarihi: 11 Mayıs 2014] http://www.digilentinc.com/Products/Detail.cfm?Prod=DIGILENT-PLUGIN